# Long Term Program Provider Course Entry

Sponsoring Organizations of EMS Education certified as Long-Term Program Providers must, by regulation, submit a report of EMS Continuing Education Courses offered. To better assist students of these courses in tracking their EMS continuing education credit(s), the best practice is to enter them at the time the course completes.

Once signed into the portal, click on "Manage".

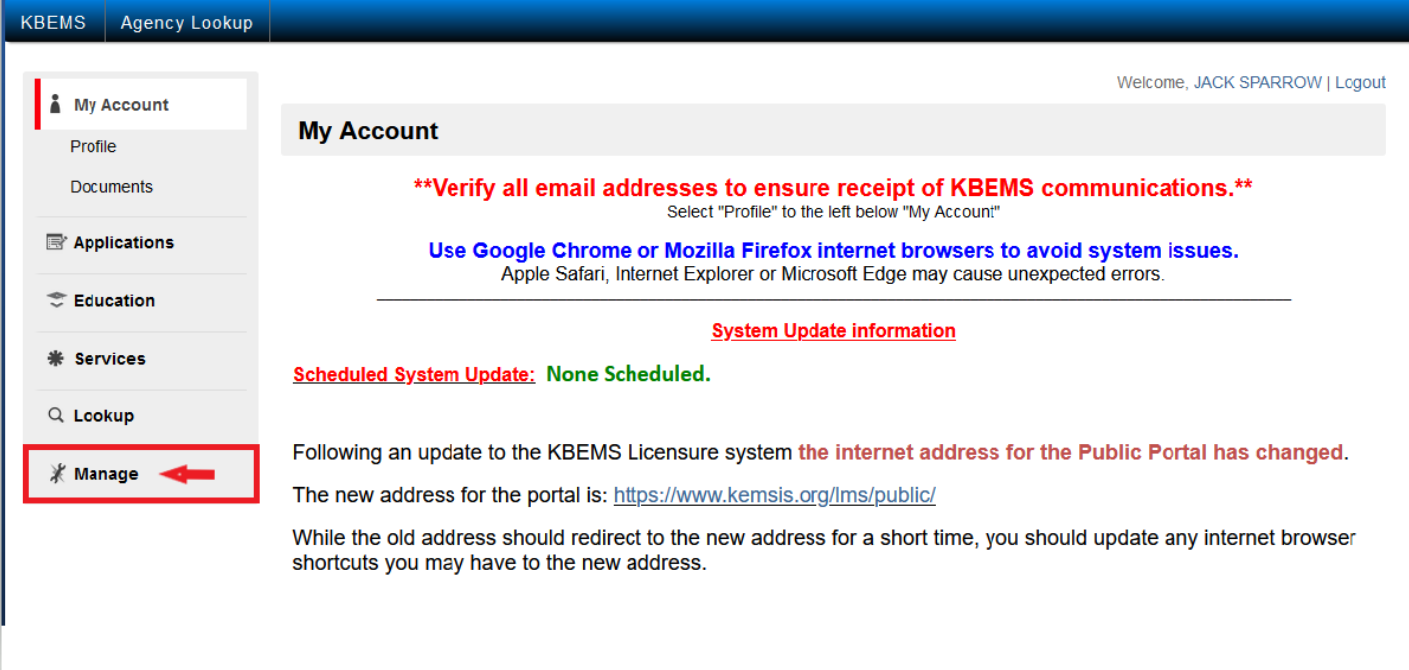

## Click "Add a New Course"

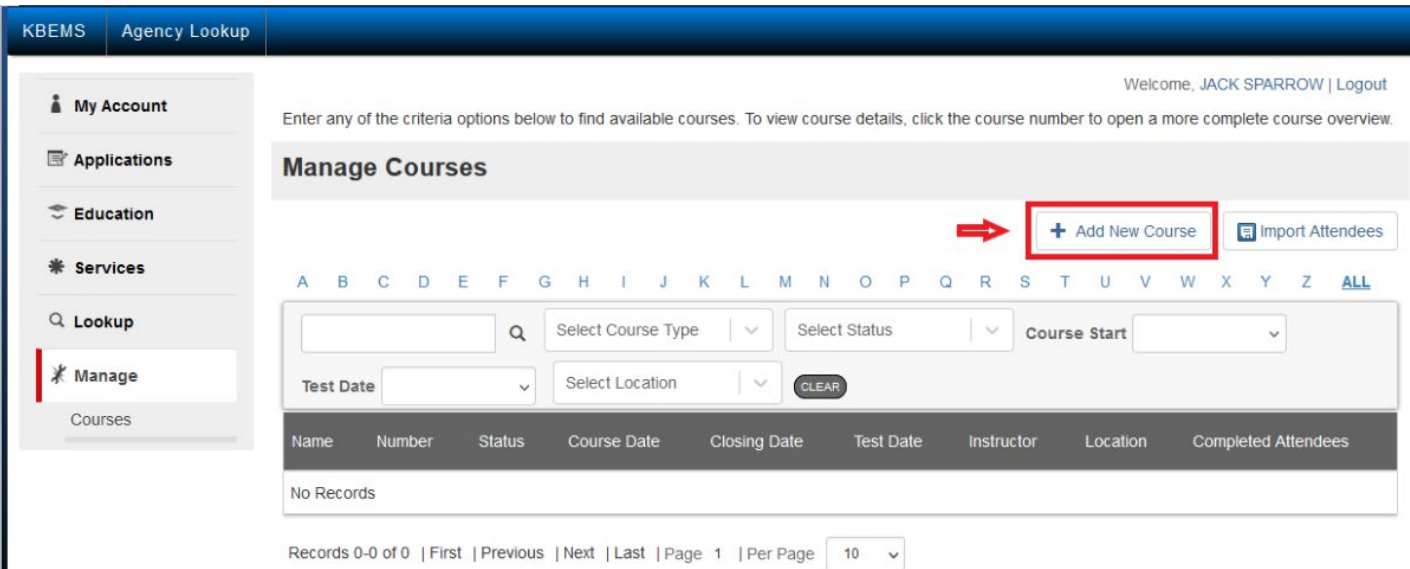

Select a Course Type of "Continuing Education Long Term Program Provider" from the drop-down box

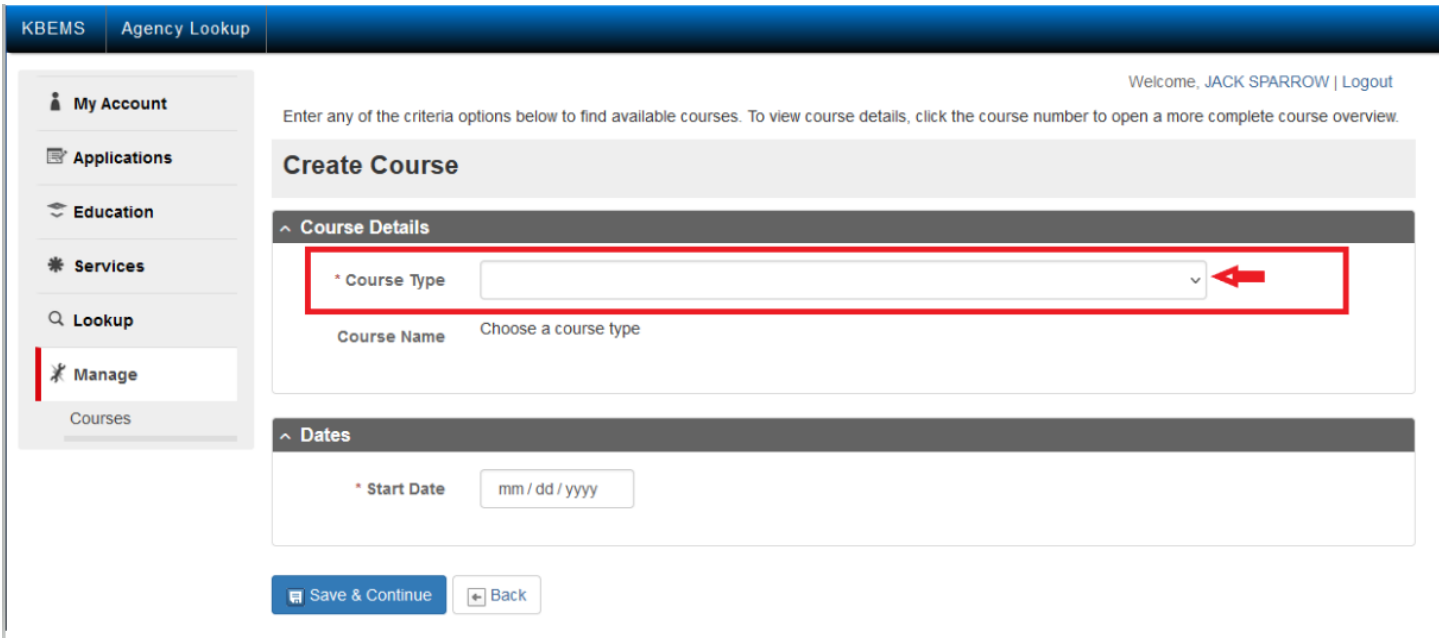

- Enter the "Course Name".
- Select the "Region Held" from the drop down.
- Begin typing the name of your organization to search for and enter your Sponsoring Organization name.
- Select the training location from your list of training locations.
- If "Other Training Location" is used, you are required to note the location where the course was instructed in the "Description" box directly below.
- The Program Manager will auto-fill for your organization.
- The primary course instructor will auto-fill based on the person making the entry. If the person making the entry is not the instructor, all persons listed as instructors for the agency will be listed from the drop-down box, click to choose.
- If there is a co-instructor, you can enter their name to search for and add them to the course (not required).
- If "Outside Instructor" is used, you are required to note the person(s) who instructed the course in the "Description" box directly below.
- The Medical Director should be automatically assigned. If your organization has more that one, you may need to select the appropriate one.

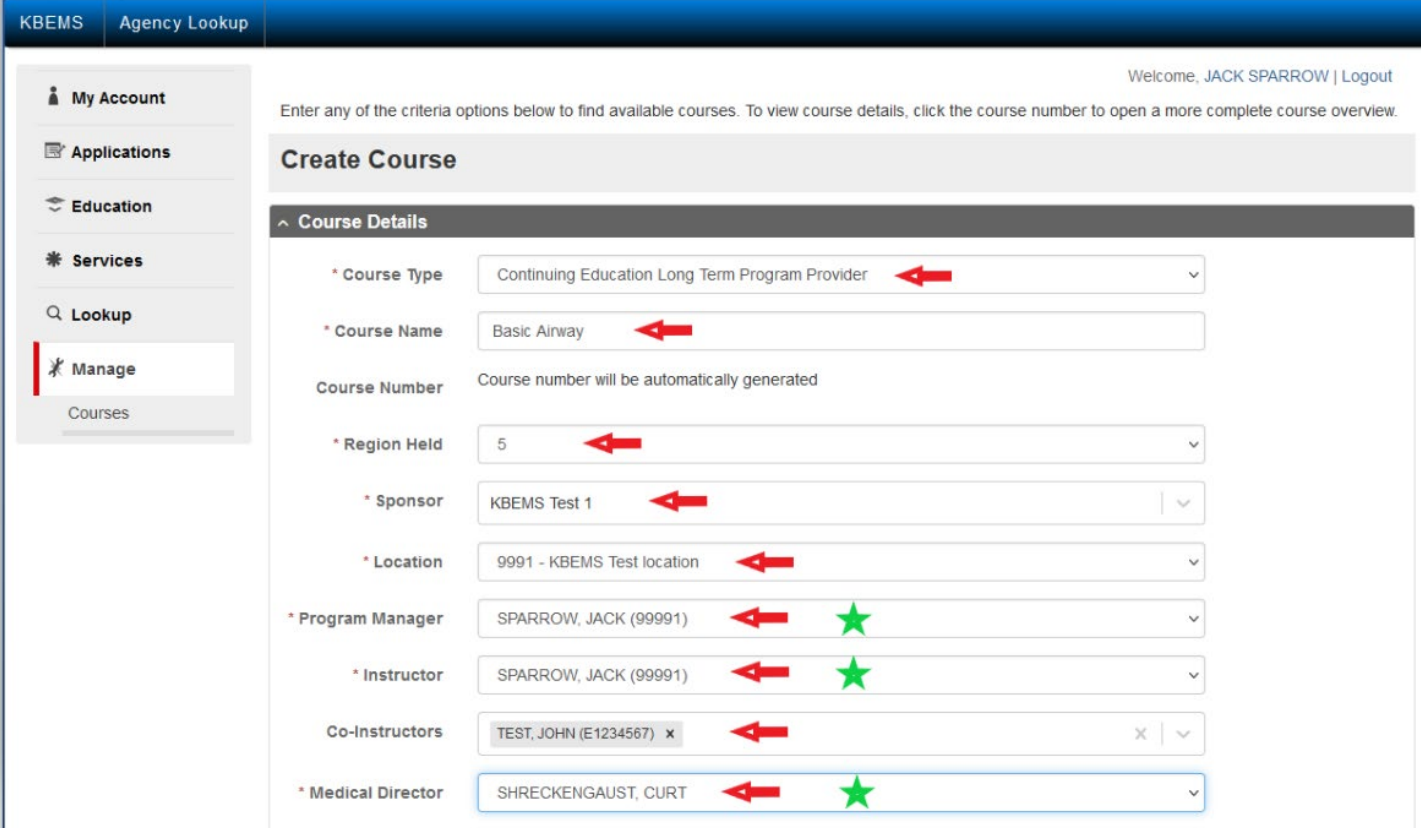

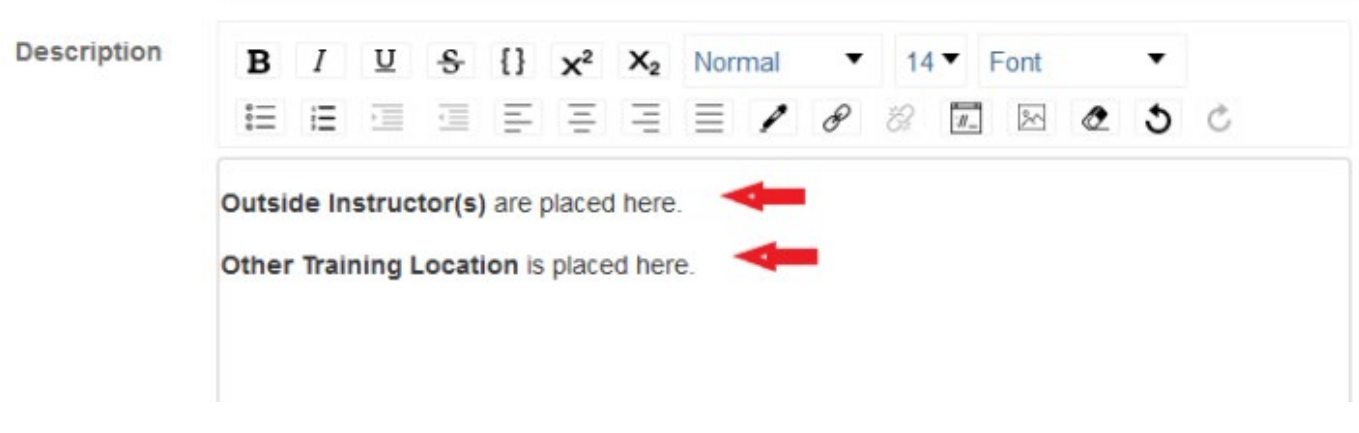

- Click in the "Start Date" field, enter the date of the course.
- Click on the "Hours" field, enter the hour, minute and "A" for A.M. or "P" for P.M.
- Repeat for the "End Date" field and time.
- Select the "Class Day"
- Select All documents uploaded.
	- o It is Highly recommended you place all documentation into the system for a secure record retention.
		- **CE Course Objectives**
		- **E** CE Course Roster
- **CE Course Materials**
- **Program Provider Plan on File**
- **Instructor Qualifications any time the use of "Outside Instructor" or "Co-Instructor" are** submitted.
- Once all information is completed click "Save & Continue"

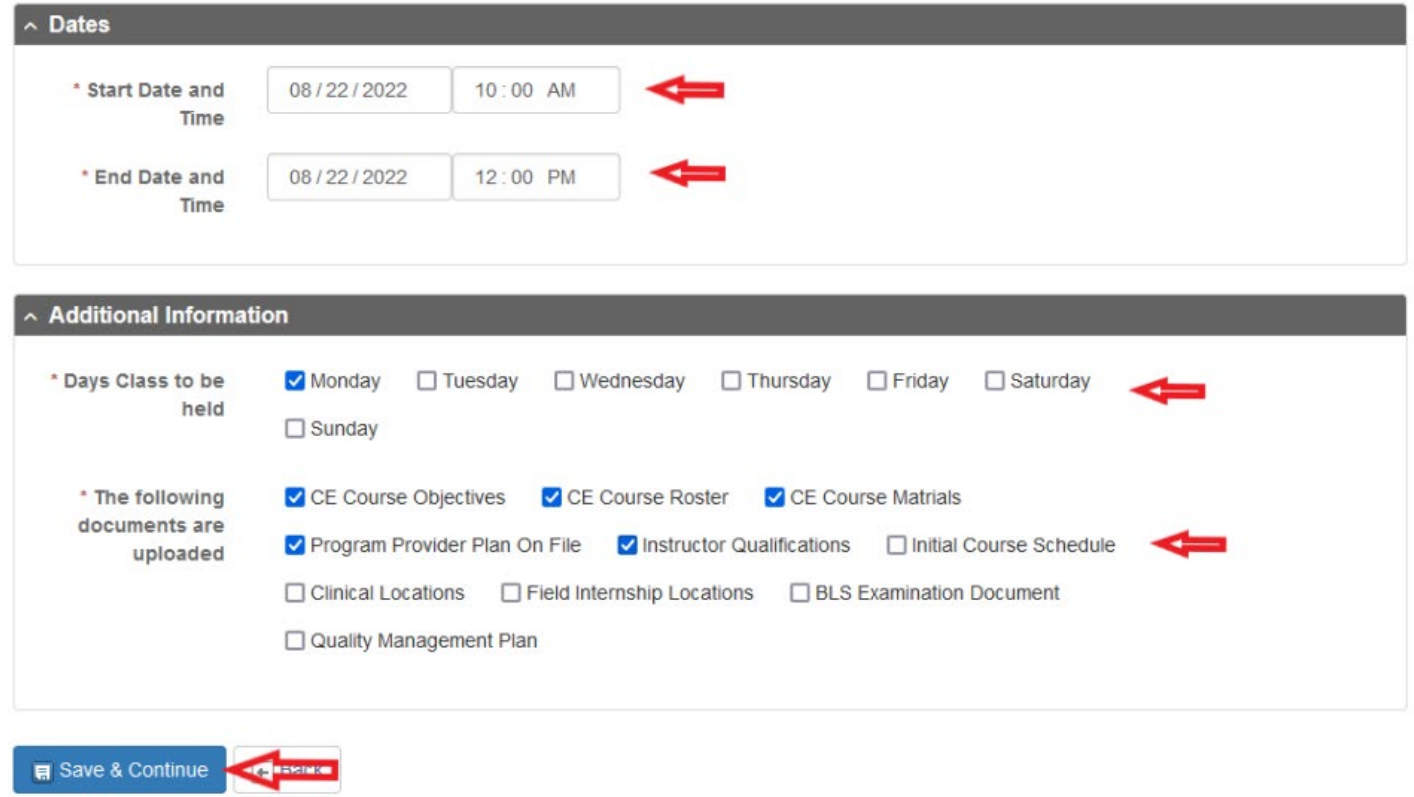

Once the Course Details are saved you will see the issued "course number" displayed under the Course Name.

You will now select the course topic from the drop-down menu. The course credit utilizes quarter hour increments by using the up arow in the field. By Regulation all submitted hours should be issued in quarter hour increments.

### Once completed click "Save"

NOTE: You will see the course has not been created in the system in the tan colored bar. You may select "Finalize Course Creation" and finish at another time if you choose. You will be required to enter documents prior to finalizing the course.

In the "Documents" section, select "+ Add New Document".

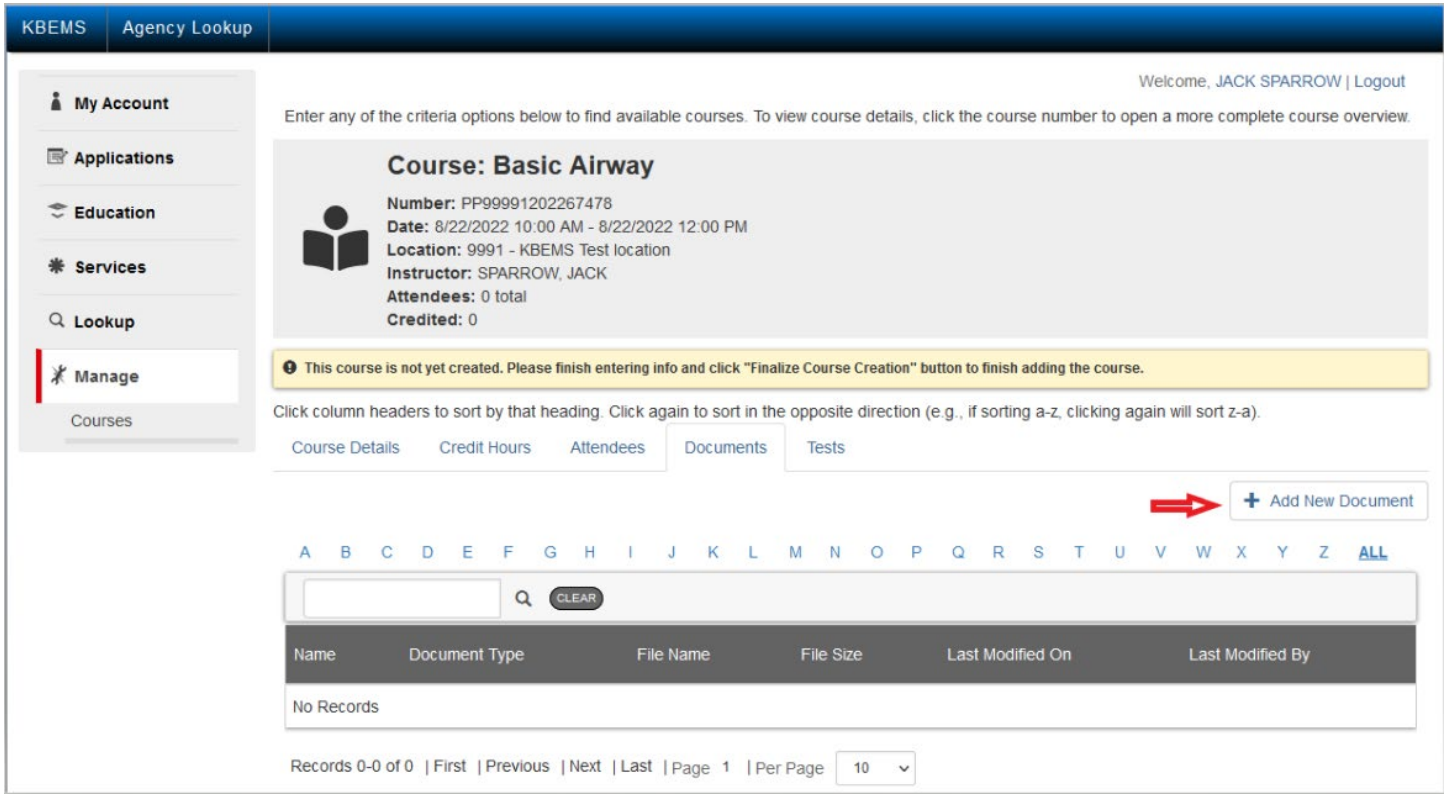

Supply the following information: \*The document name

\*Description (Optional)

\*Document type (specific options are available in the drop-down)

\*Browse for your document and select it to upload

You can now select "Create"

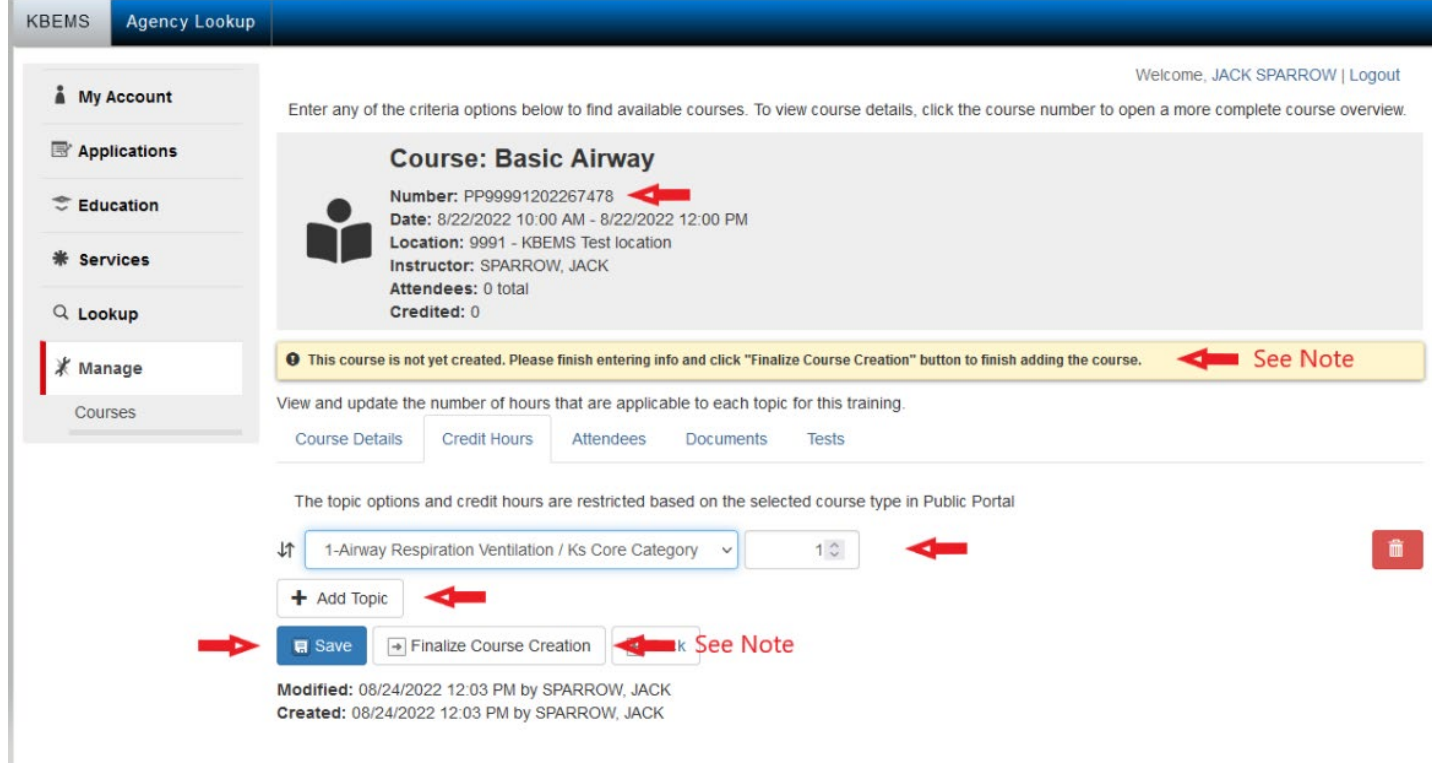

Select "Finalize Course Creation" OR add all course attendees. If you finalize the course, you will be able to add attendees at a later time. It is highly recommended All course attendees are added to the entries. This will populate their education record and it will automatically create a Course Completion Certificate which can be viewed by the Sponsoring Organization and the Course Attendee.

**KBEMS Agency Lookup** Welcome, JACK SPARROW | Logout My Account Enter any of the criteria options below to find available courses. To view course details, click the course number to open a more complete course overview. Applications **Course: Basic Airway** Number: PP99991202267478 **Education** Date: 8/22/2022 10:00 AM - 8/22/2022 12:00 PM Location: 9991 - KBEMS Test location **\* Services** Instructor: SPARROW, JACK Attendees: 0 total Credited: 0 Q Lookup **O** This course is not yet created. Please finish entering info and click "Finalize Course Creation" button to finish adding the course. ∦ Manage Click column headers to sort by that heading. Click again to sort in the opposite direction (e.g., if sorting a-z, clicking again will sort z-a). Courses **Course Details Credit Hours** Attendees **Documents Tests** + Add New Document  $E$   $F$   $G$   $H$   $1$ K L M N O P Q R S T U V  $B$  $\mathbf{C}$  $D$  $\mathsf{J}$ W X Y Z ALL A. Q CLEAR Last Modified By Document Type File Name File Size Last Modified On Name **Basic Airway Course** Continuing Education Course **BLS Airway 11 KB** 08/24/2022 SPARROW, JACK Objectives Objectives Management.docx Records 1-1 of 1 | First | Previous | Next | Last | Page 1 | Per Page | 10  $_{\rm v}$  $\rightarrow$  Finalize Course Creation  $\leftarrow$  Back

Select "Attendee"

To add course attendees, click on "Attendees"

Click on "+ Add Attendee" as shown

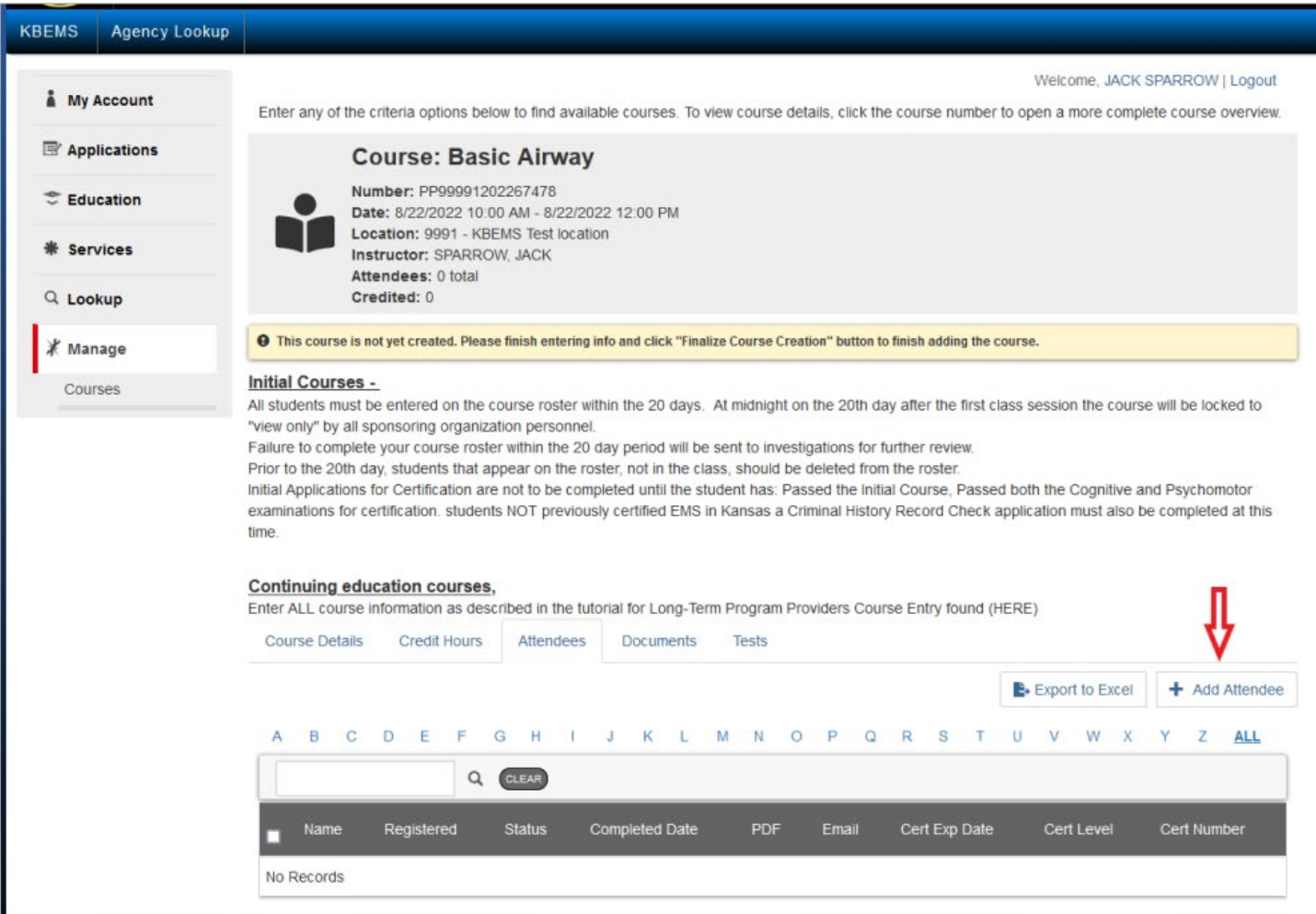

In the search field shown type the last name of the attendee. Note you will see the wheel spin and the screen will turn blue as the system retrieves all possible persons.

When the system completes the search click the box to the left of each person as shown.

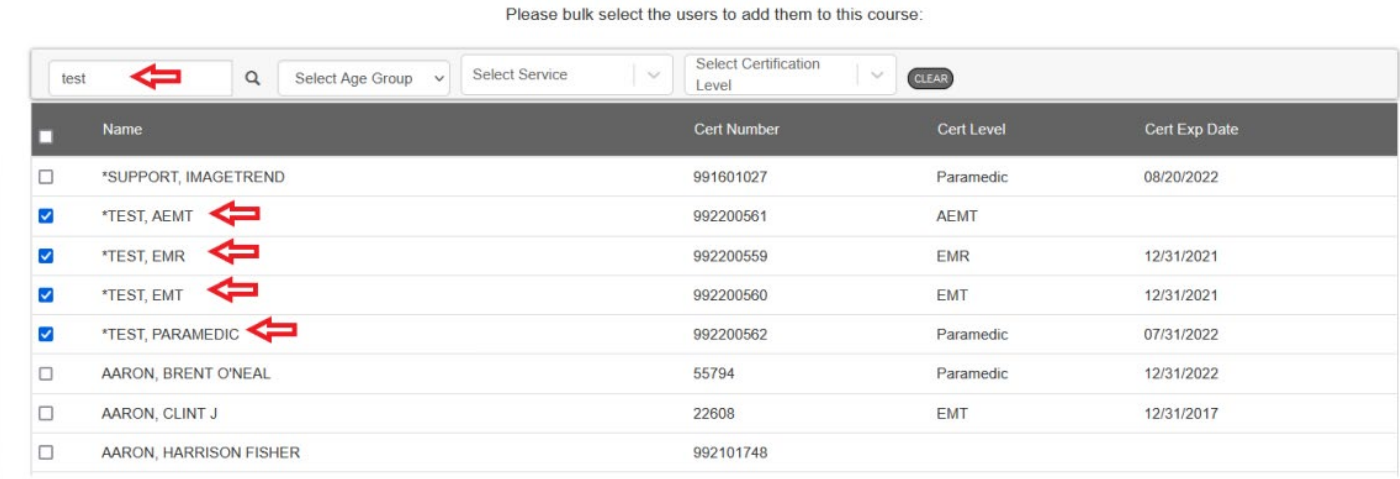

Now click "+ Add to Course" as shown below. If you need to add more students clear the filter field and repeat the process.

When your roster shows all students, click "Close" as shown below. Once closed if you need to enter more student repeat the process from the initial steps.

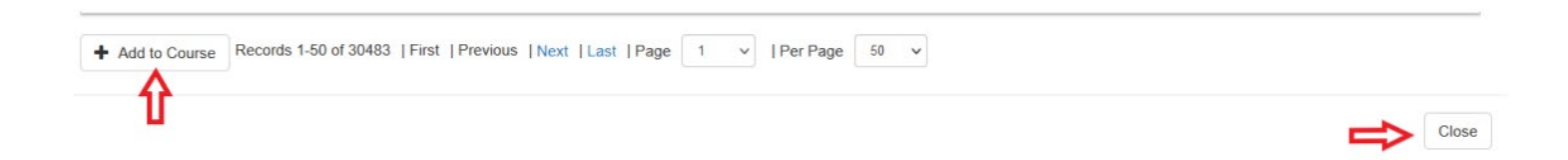

#### Your roster will show your attendees as shown below.

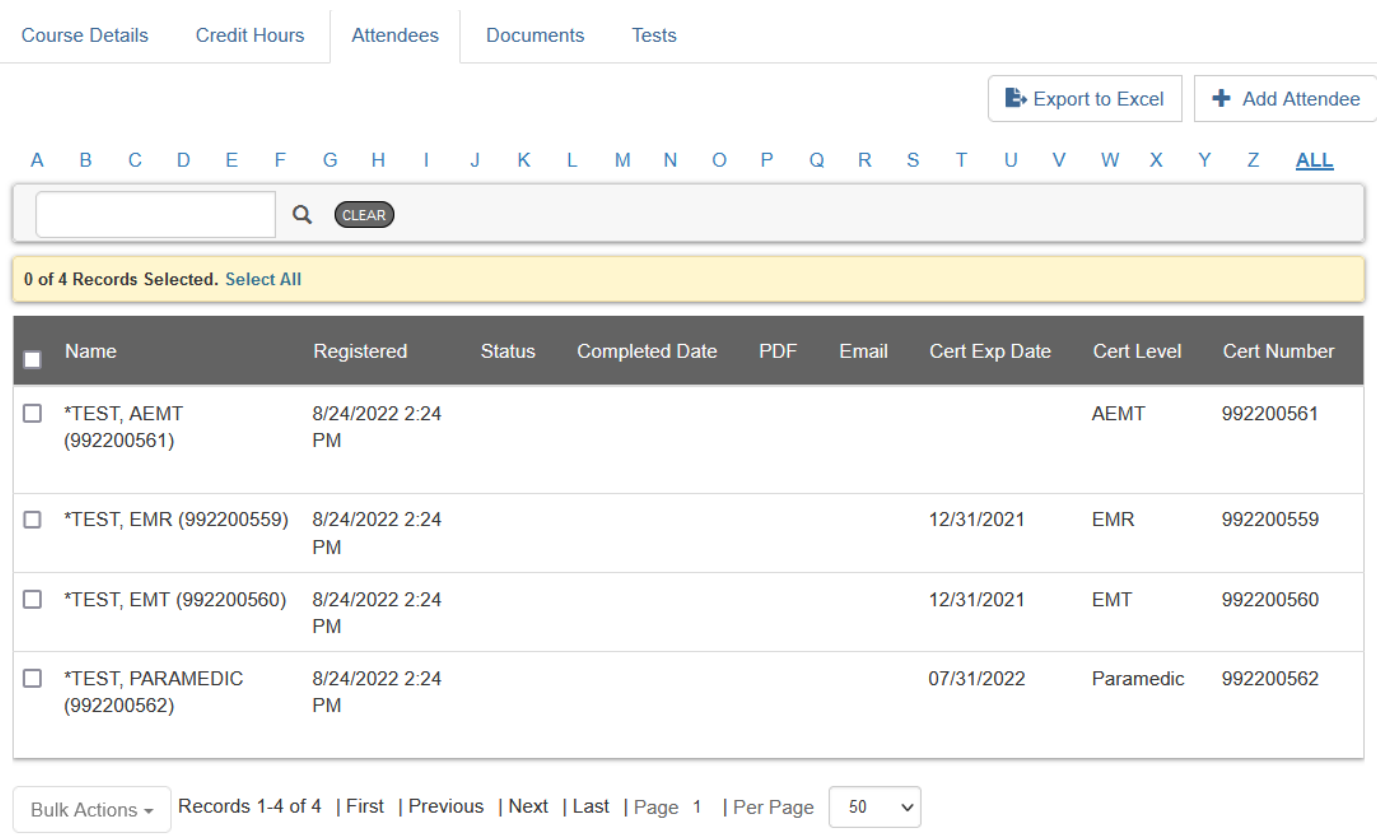

# To apply CE credit to all attendees,

Check the box to the top left by "Name" and all attendees will be selected for you or select each attendee individually as shown below.

Now click on "Bulk Actions" and select "Set Completion Date and/or Attendee Status"

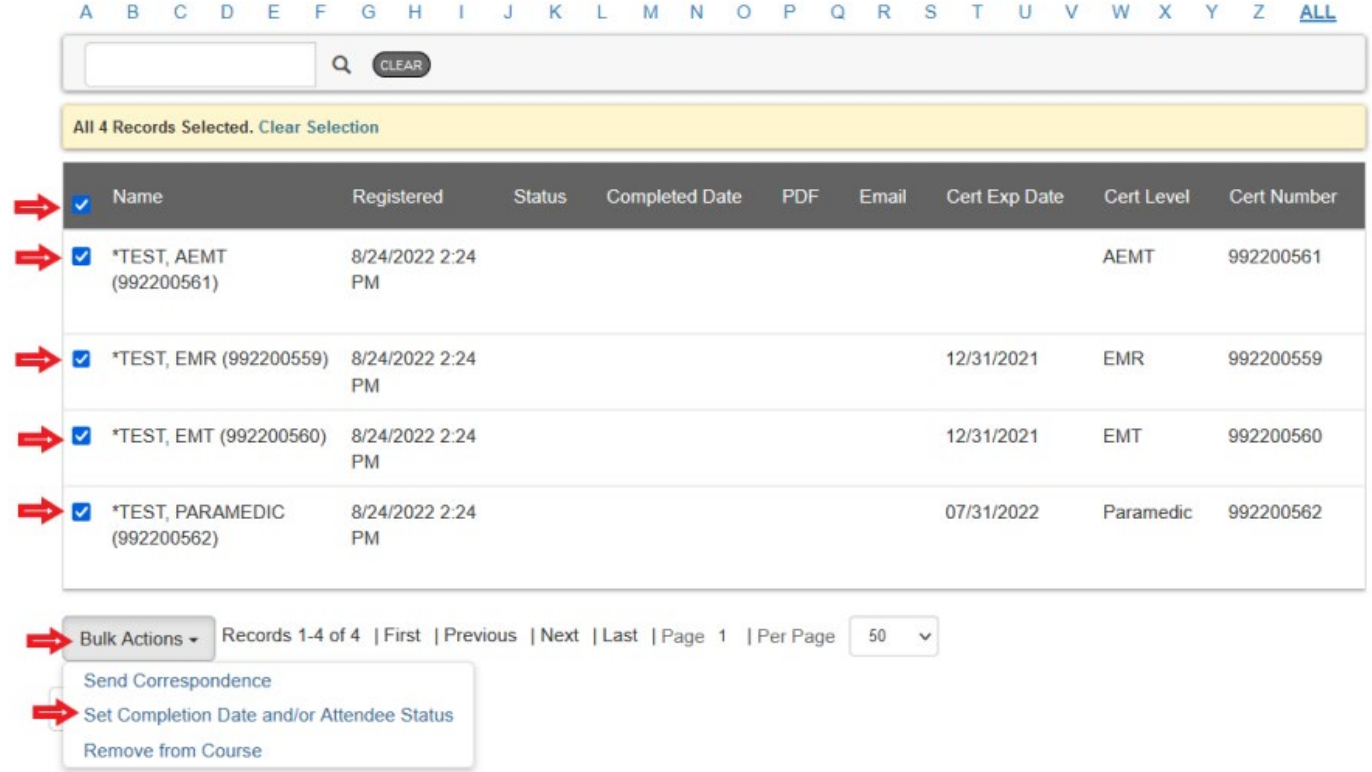

You will now enter in the date the course was completed and the attendee drop-down selection is "Continuing education credit granted" and click update as shown below.

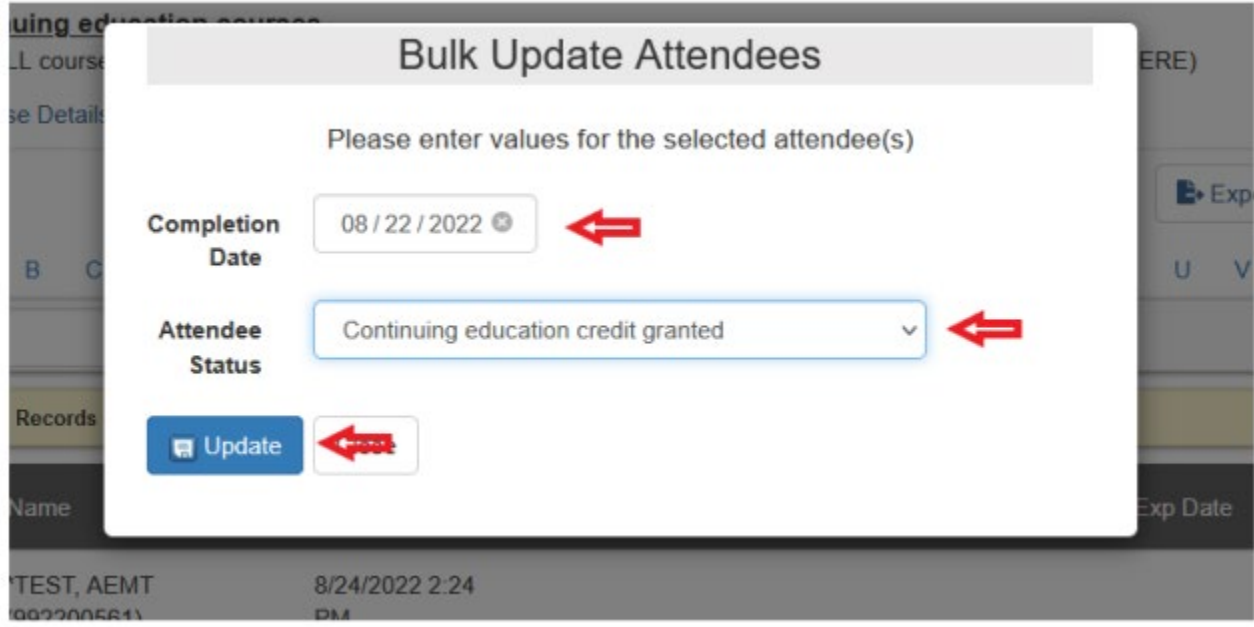

Confirm Bulk Update – "YES"

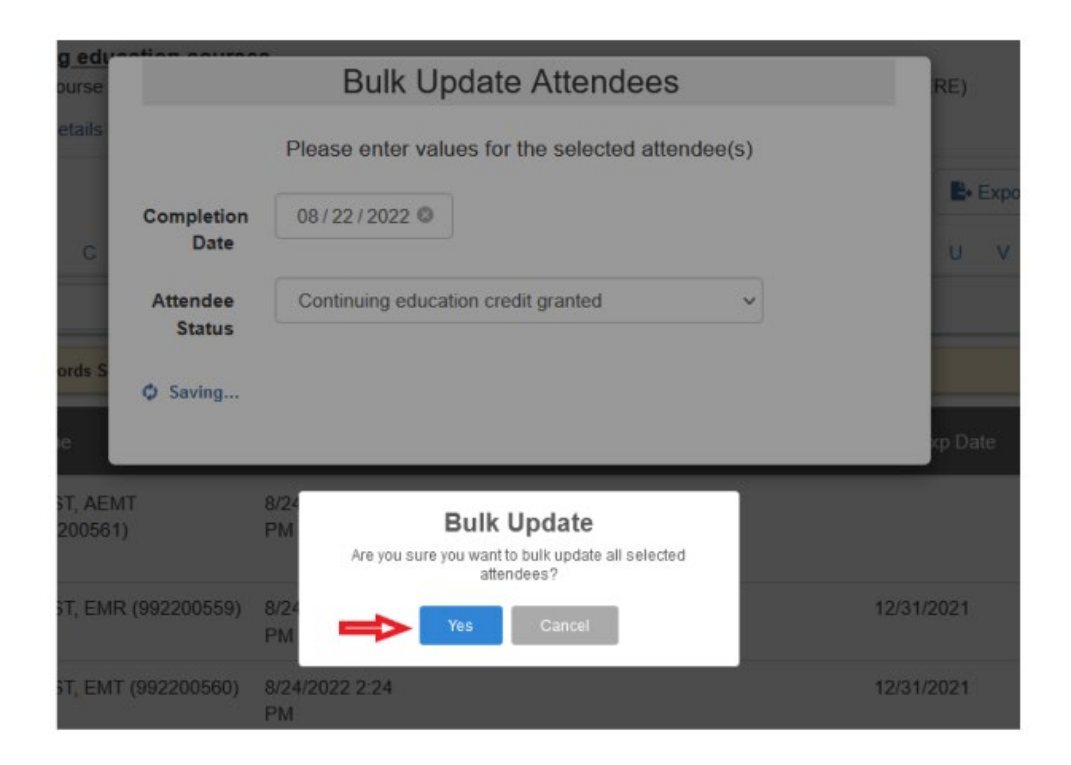

Once the system has saved the information, the completion date and PDF CE Certificates will be shown.

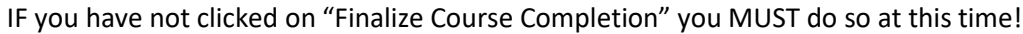

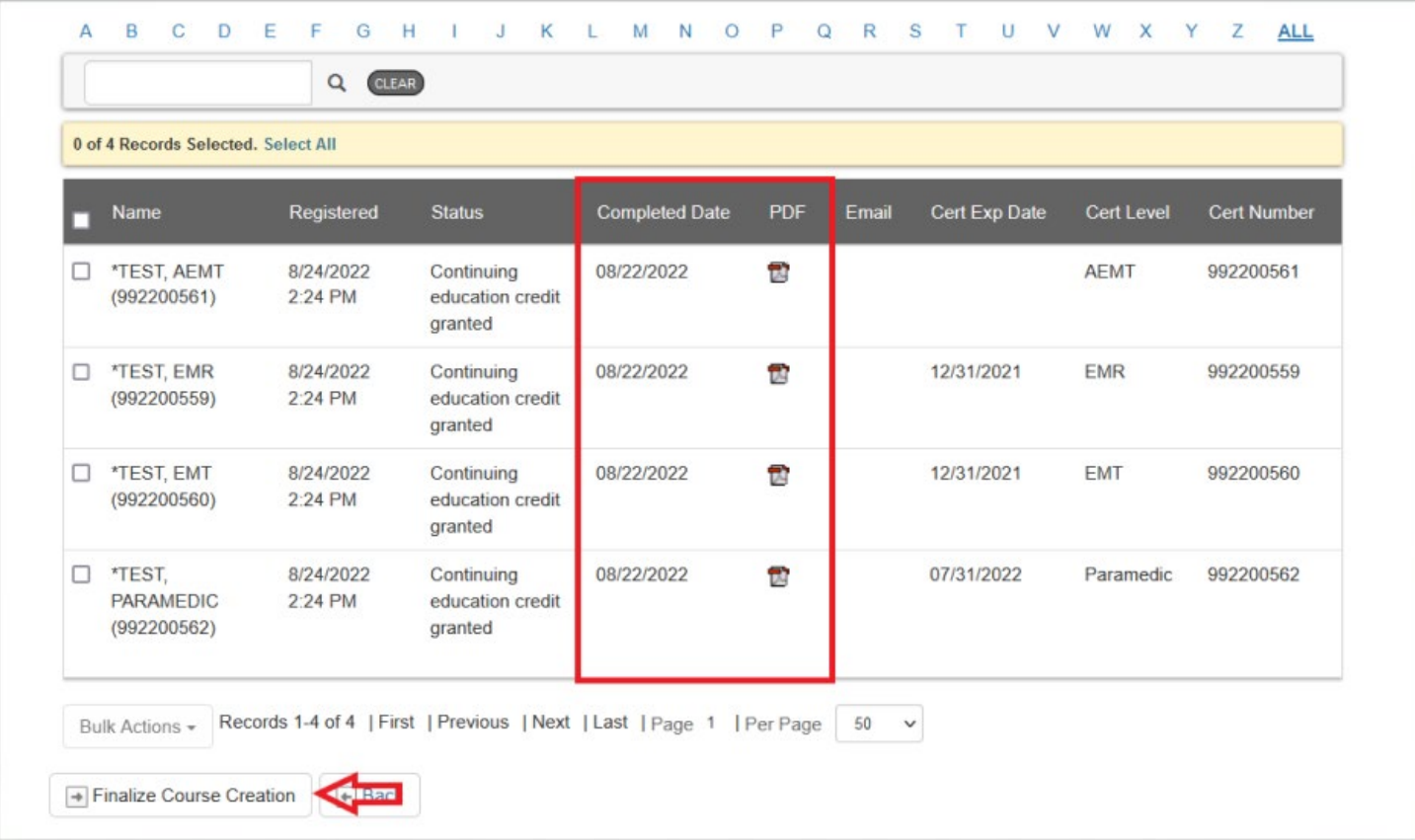

You will now "Confirm Course Creation and review all the data you have entered for the course. If you agree click "Confirm Course Creation". IF NOT, click "Close" and review any needed information and correct as needed. Then select finalize and confirm course creation.

Once complete the following will appear and show successful submission.

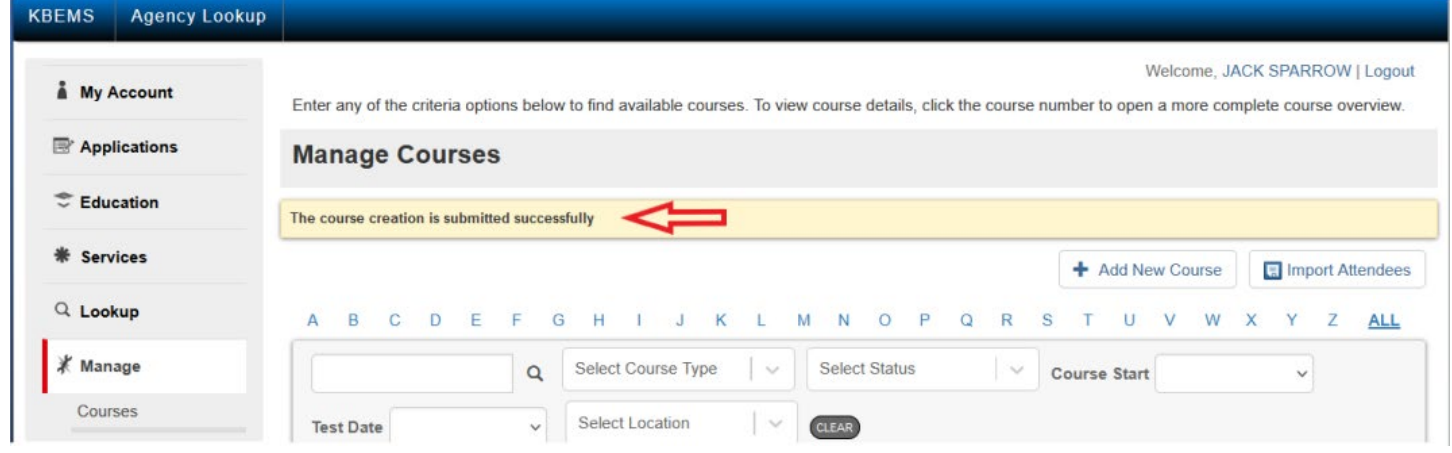